## **1 |** P a g e **Intended for use in conjunction with the Faculty Guide/Online Overrides – Faculty Edition**

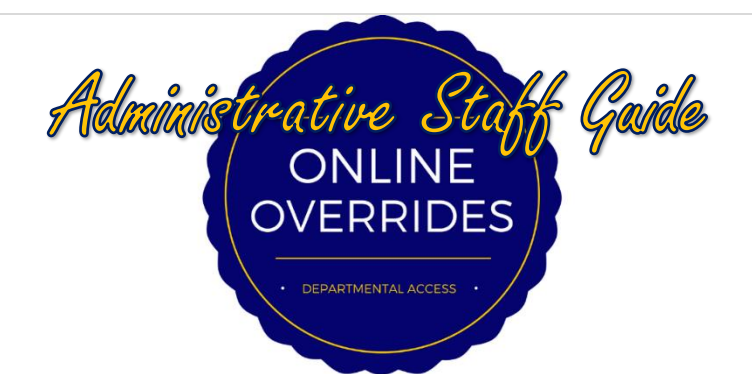

- 1. Log into Banner 9.
- 2. In the WELCOME search box, type "SFASRPO" and press Enter.

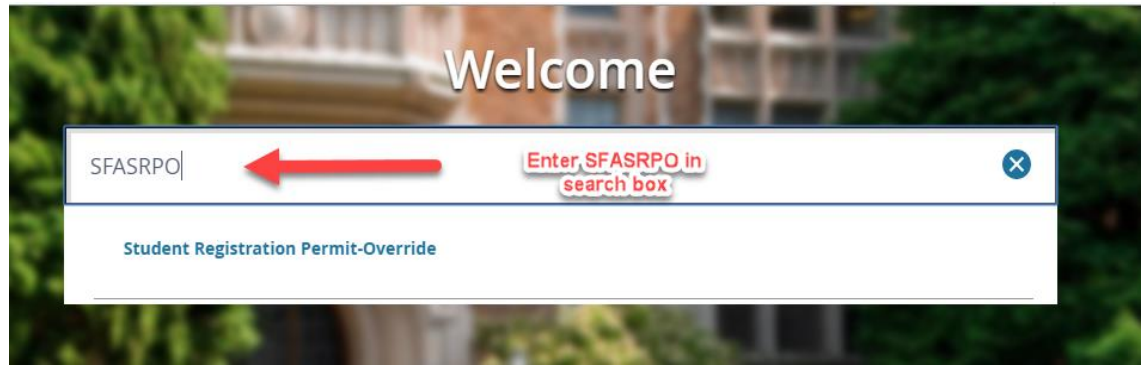

3. Enter the Student's ID number and correct term. Click Go.

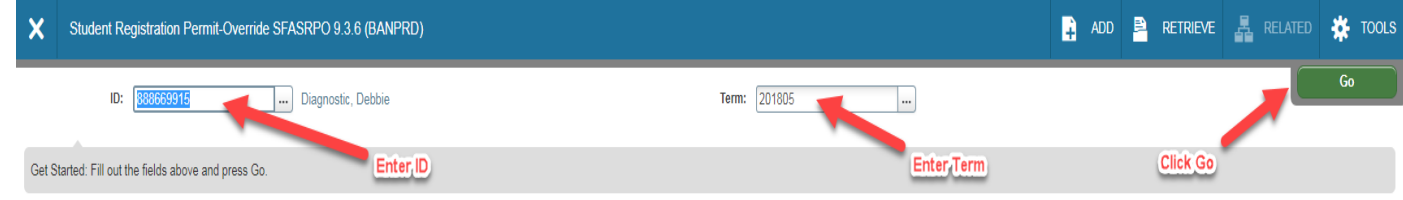

4. Select the appropriate/desired override\* by clicking the smaller box next to the permit box. This will pull up the override options. **IMPORTANT NOTE:** Granting overrides does not register the student. It only gives the student the ability to register.

| ID: 888669915 Diagnostic, Debbie Term: 201805 Summer 2018                                                                                                    |              |         |               |         |           |
|----------------------------------------------------------------------------------------------------|--------------|---------|---------------|---------|-----------|
| STUDENT PERMITS AND OVERRIDES                                                                                                    |              |         |               |         |           |
| Permit <sup>*</sup><br><b>Permit Description</b>                                                                                                    |              |         |               |         |           |
| <b>Click box for</b><br>5<br>$\leq$ 1 of 1 $\triangleright$ $\triangleright$<br>Per Page<br>$\boldsymbol{\mathrm{v}}$<br>override<br>options<br>STUDENT SCHEDULE |              |         |               |         |           |
| <b>CRN</b>                                                                                                    | Part of Term | Subject | Course Number | Section | Available |
|                                                                                                    |              |         |               |         |           |
| 5<br>$\leq$ 1 of 1 $\triangleright$ $\triangleright$<br>Per Page<br>$\quad$                                                                                      |              |         |               |         |           |

\*See page three and four for detailed explanations of each override Created: 08/09/2016eac Edited: 11/23/2016 eac (added Duplicate Section information) Edited: 03/15/2018 JNL (updated for Banner 9)

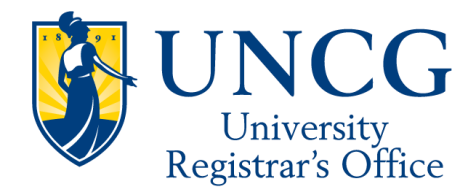

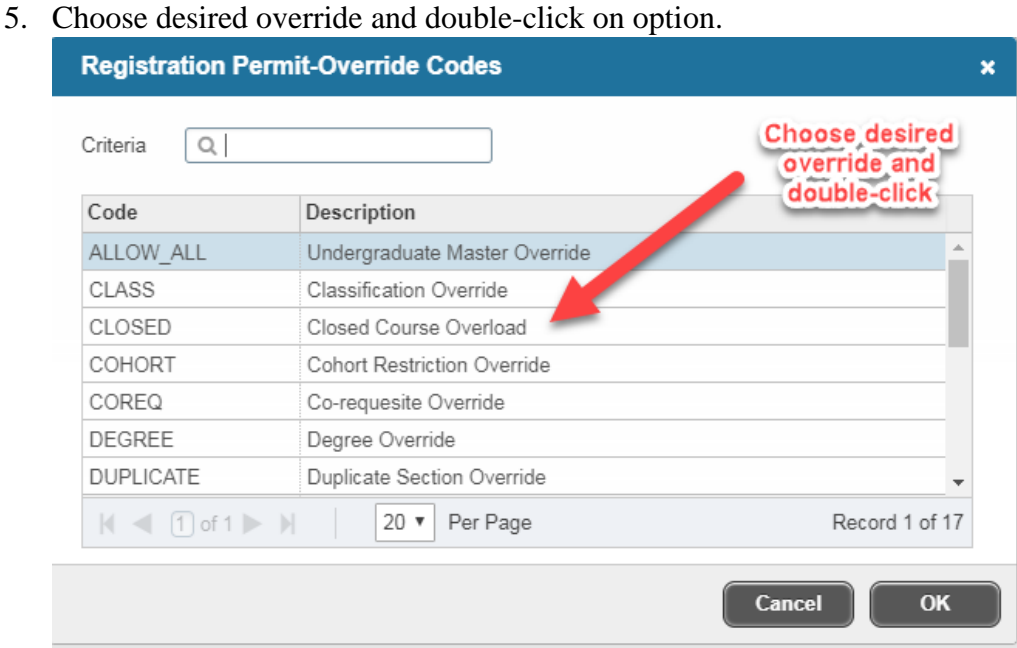

6. Enter the CRN of the course. If you are entering more than one override, click Insert and repeat steps two through four. Verify the information is correct. Click Save.

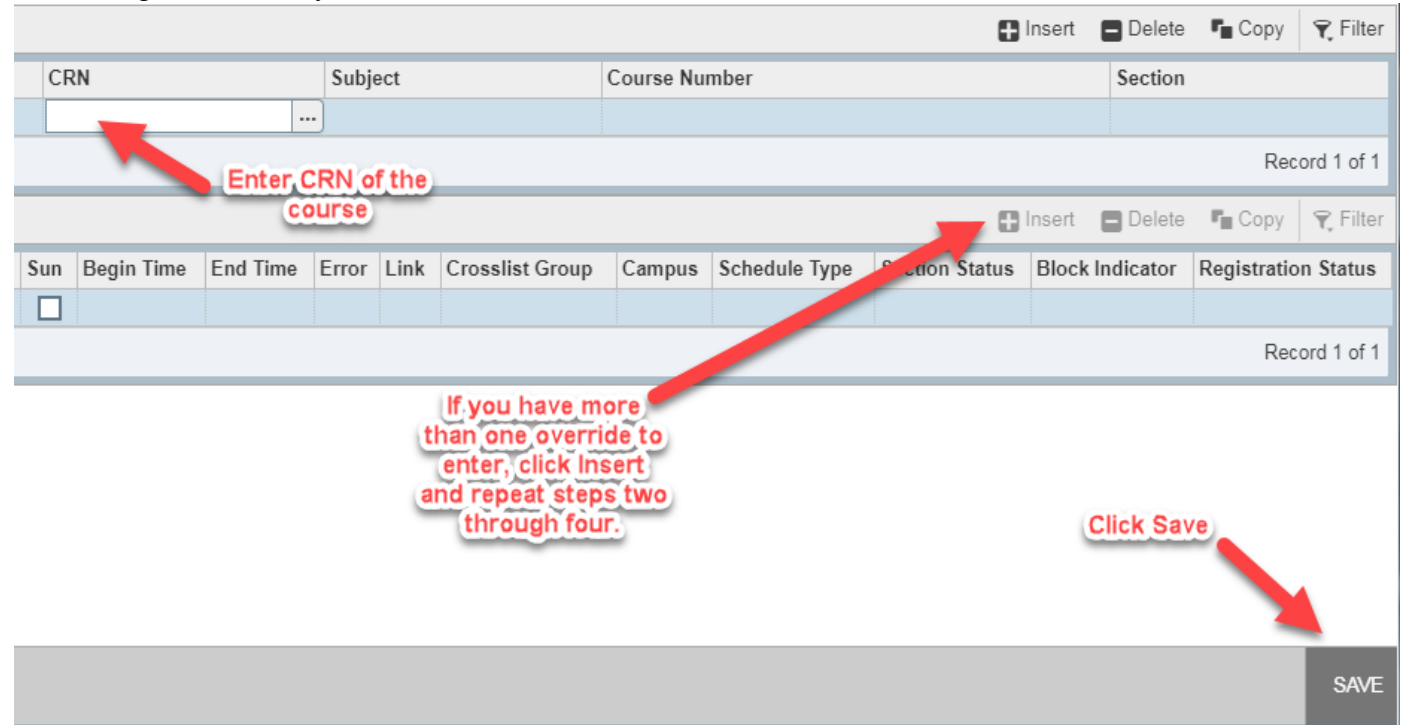

7. Inform the student that he/she can register him/herself through UNCGenie. *Note:* The student **must** enter the CRN directly on their Add/Drop Courses Worksheet. Attempting to search courses or view sections and adding the course will still give them the error message.

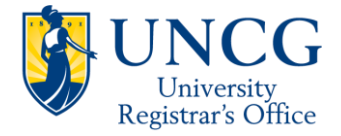

 $-$ 

## Online Override Explanations

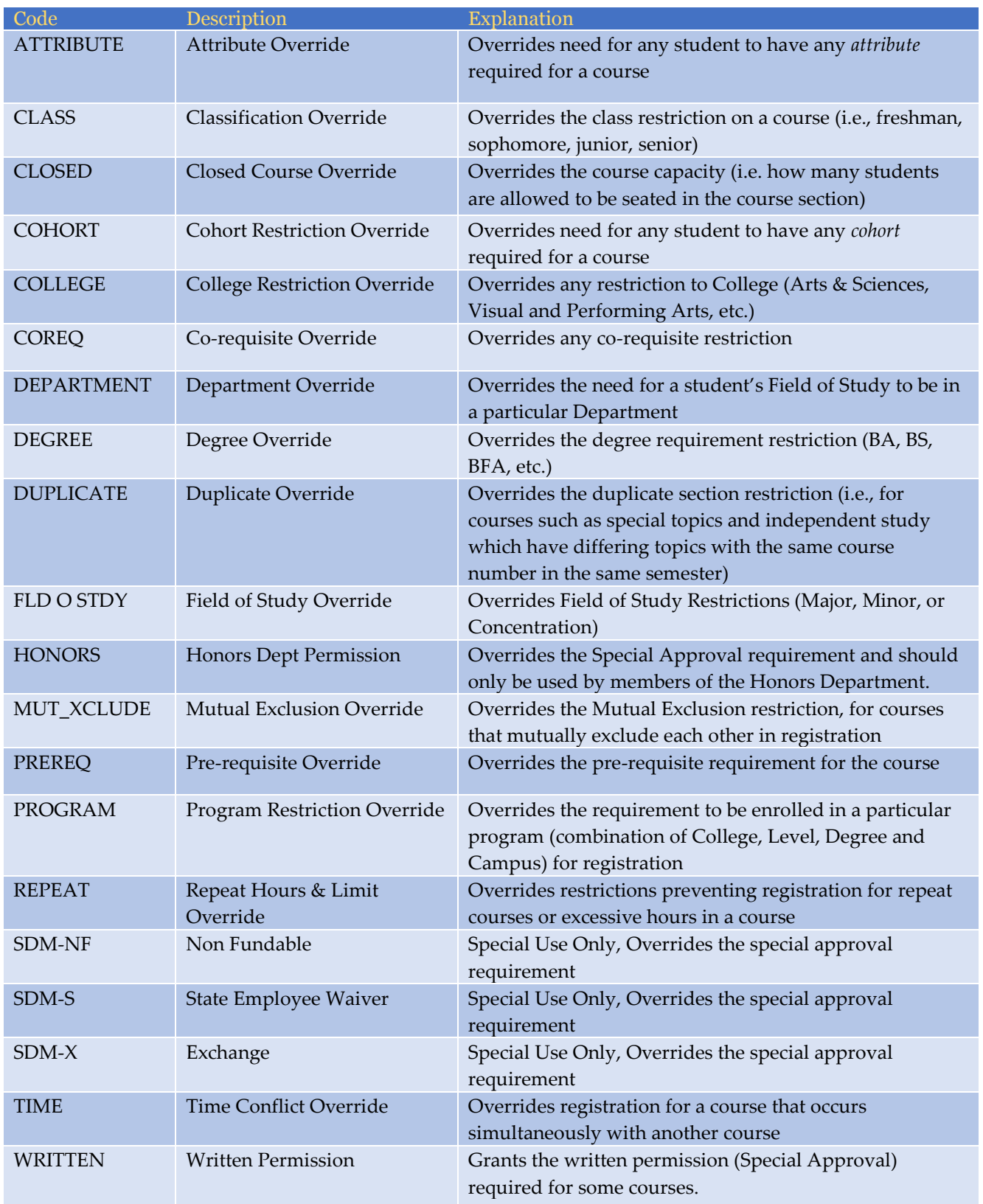

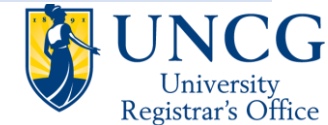

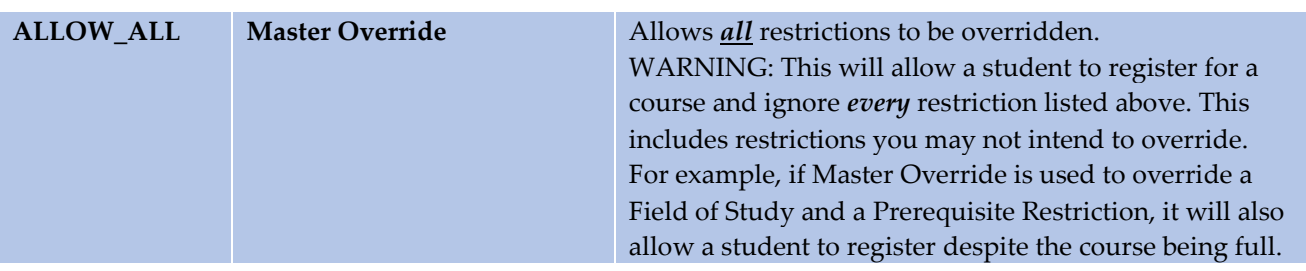

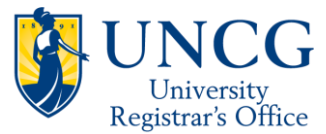

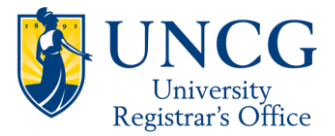